# MONOPRICE

27" WQHD Monitor

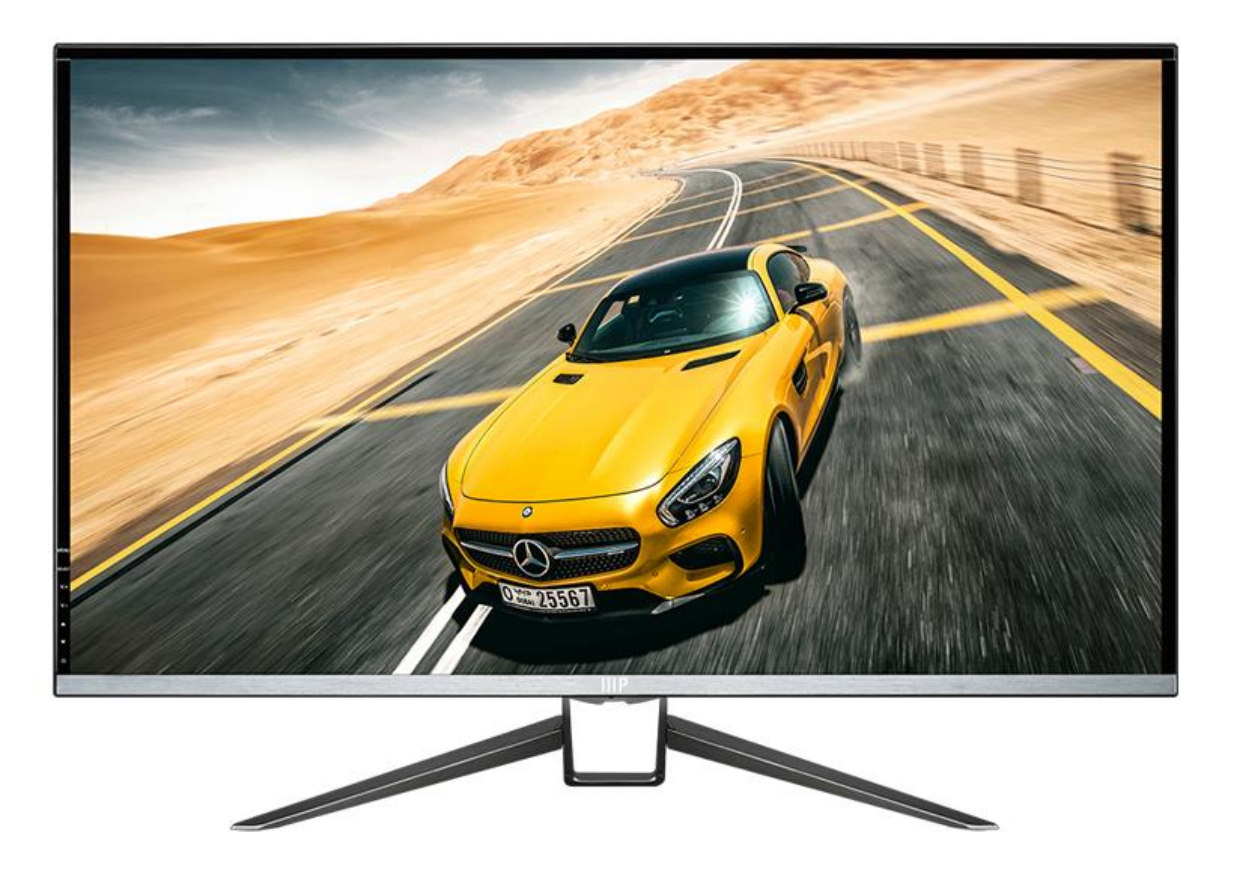

P/N 24659

User's Manual

## **CONTENTS**

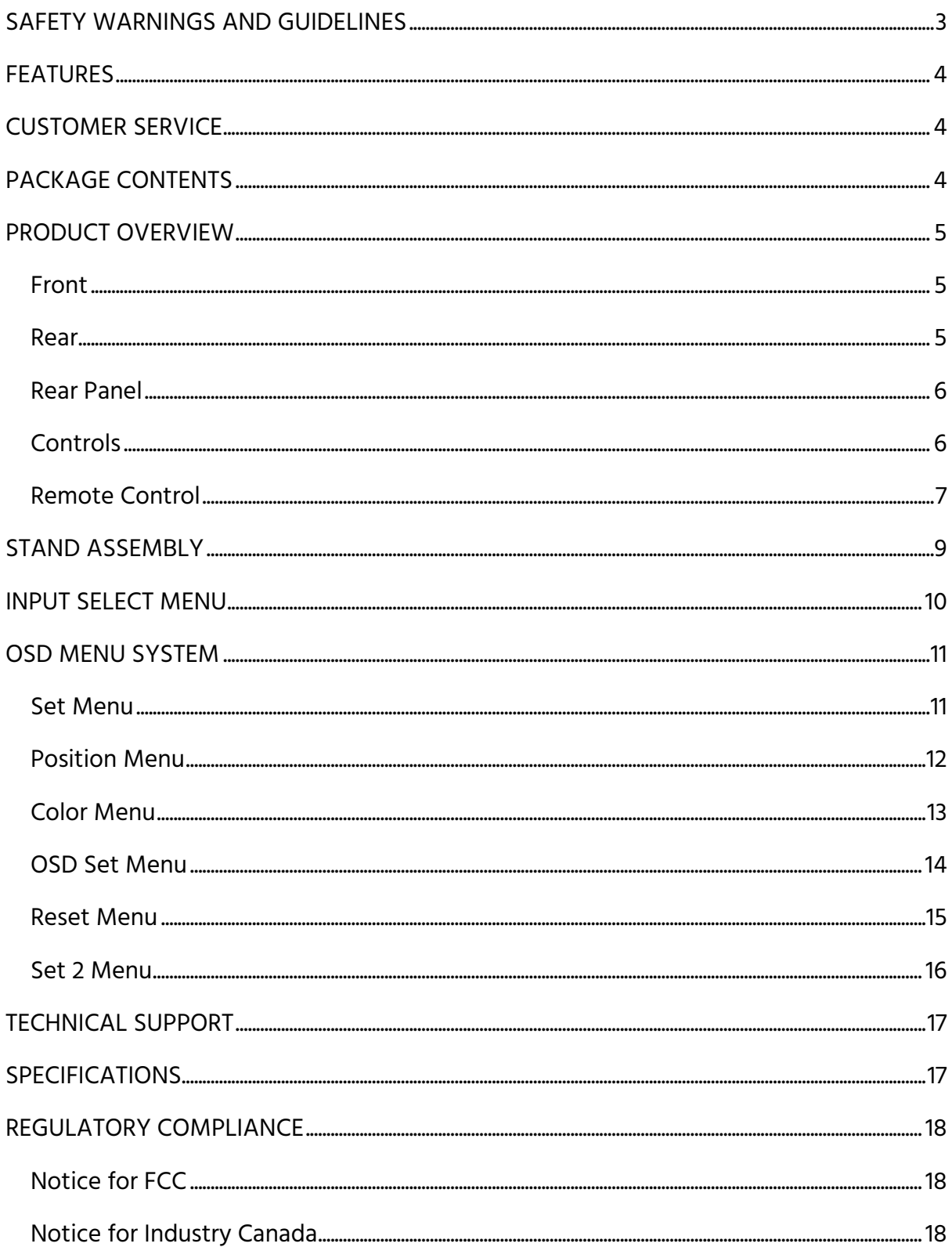

## <span id="page-2-0"></span>SAFETY WARNINGS AND GUIDELINES

Please read this entire manual before using this device, paying extra attention to these safety warnings and guidelines. Please keep this manual in a safe place for future reference.

- This monitor is intended for indoor use only.
- Do not expose this monitor to water or moisture of any kind. Do not place drinks or other containers with moisture on or near the monitor. If moisture does get in or on the monitor, immediately unplug it from the power outlet and allow it to fully dry before reapplying power.
- Do not touch the monitor, the power cord, or any other connected cables with wet hands.
- Do not subject the monitor to extreme force, shock, or fluctuations in temperature or humidity.
- Do not expose this monitor to excessively high temperatures. Do not place it in, on, or near heat sources, such as a fireplace, stove, radiator, etc. Do not leave it in direct sunlight.
- Prior to operation, check the unit and power cord for physical damage. Do not use if physical damage has occurred.
- Take care to prevent damage to the power cord. Do not allow it to become crimped, pinched, walked on, or become tangled with other cords. Ensure that the power cord does not present a tripping hazard.
- Ensure that power is turned off and disconnected before making any electrical connections.
- Clean using a soft, dry cloth only. Do not use chemical cleaners, solvents, or detergents. For stubborn deposits, moisten the cloth with warm water.
- This monitor has no user serviceable parts. Do not open the case or otherwise attempt to modify this monitor.
- Do not leave a single image on the display for a long period of time. Doing so could cause "burn-in" of the image.

## <span id="page-3-0"></span>FEATURES

- 2560x1440@60Hz maximum resolution
- 16:9 aspect ratio
- HDMI®, Dual-Link DVI-D, VGA, and DisplayPort video inputs
- 5ms response time
- +15°/-5° tilt using the included stand

## <span id="page-3-1"></span>CUSTOMER SERVICE

The Monoprice Customer Service department is dedicated to ensuring that your ordering, purchasing, and delivery experience is second to none. If you have any problem with your order, please give us an opportunity to make it right. You can contact a Monoprice Customer Service representative through the Live Chat link on our website www.monoprice.com during normal business hours (Mon-Fri: 5am-7pm PT, Sat-Sun: 9am-6pm PT) or via email at support@monoprice.com

## <span id="page-3-2"></span>PACKAGE CONTENTS

Please take an inventory of the package contents to ensure you have all the items listed below. If anything is missing or damaged, please contact Monoprice Customer Service for a replacement.

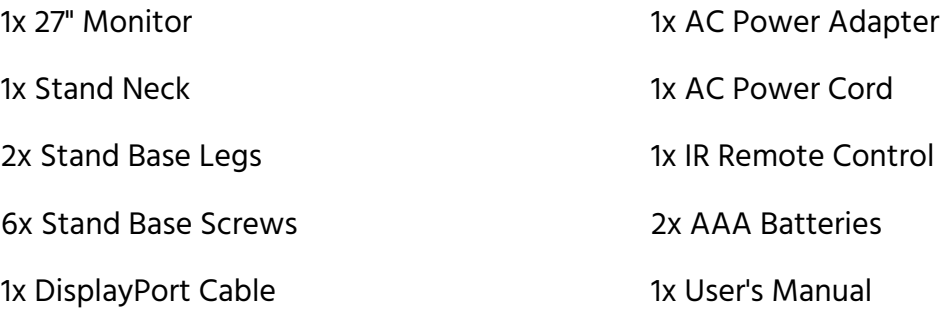

## <span id="page-4-0"></span>PRODUCT OVERVIEW

<span id="page-4-1"></span>Front

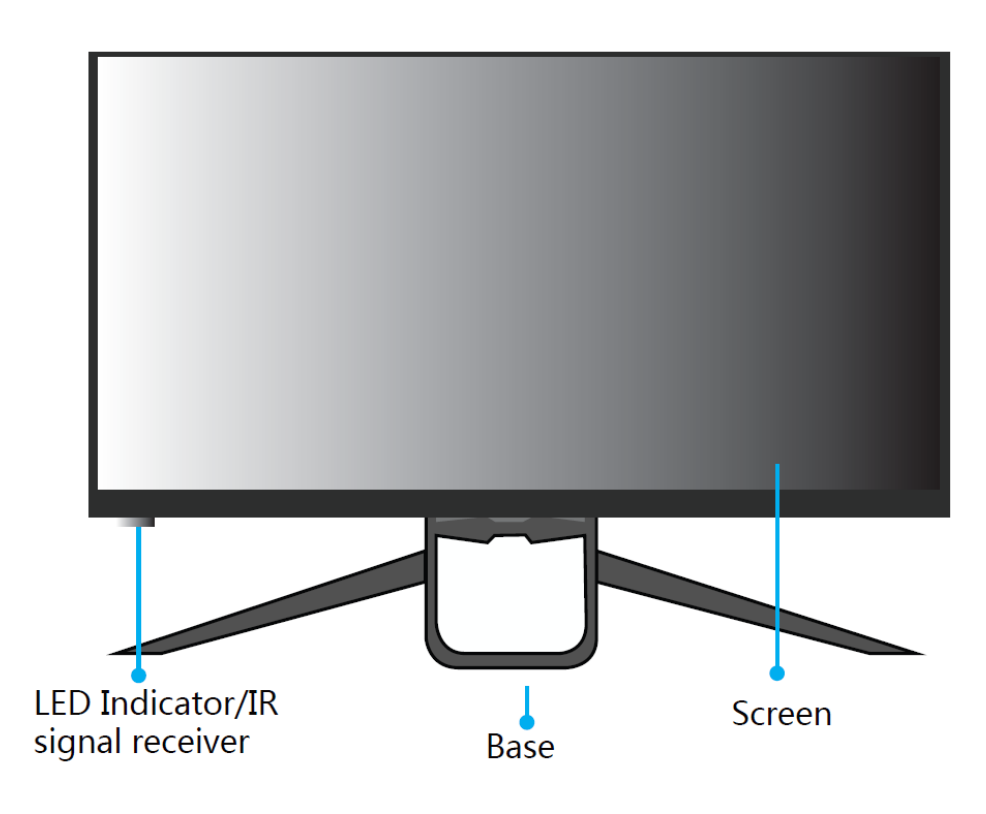

<span id="page-4-2"></span>Rear

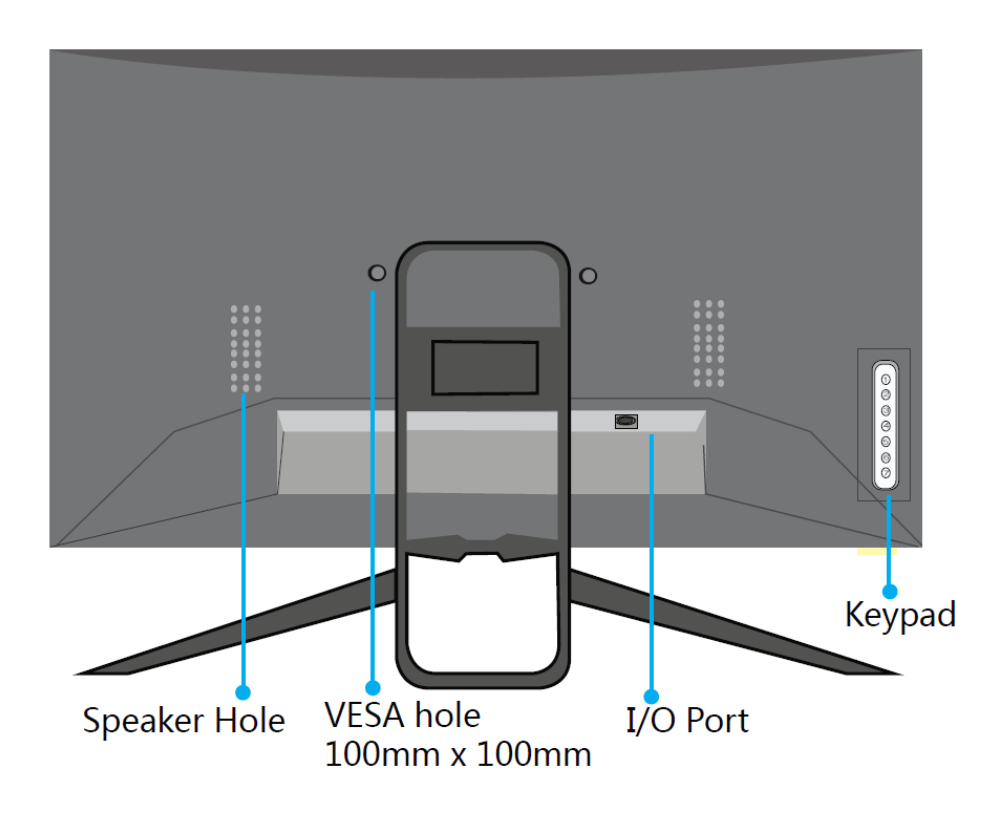

#### <span id="page-5-0"></span>Rear Panel

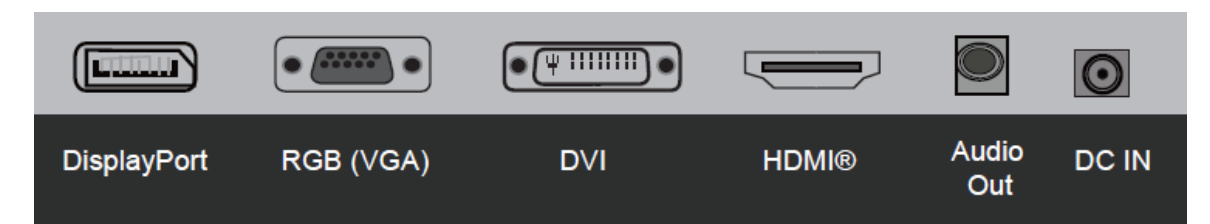

DisplayPort: DisplayPort 1.2 input with a 2560x1440@60Hz maximum resolution.

RGB (VGA): VGA input with a 1920x1080@60Hz maximum resolution.

DVI: Dual-Link DVI-D input with a 2560x1440@60Hz maximum resolution.

HDMI: HDMI® input with a 2560x1440@60Hz maximum resolution.

Audio Out: 3.5mm TRS stereo analog audio output.

DC IN: DC barrel connector for connecting the included AC power adapter.

## <span id="page-5-1"></span>Controls

- 1. MENU: If the OSD menu is not displayed, press the MENU button to activate the OSD menu. If the OSD menu is already displayed, press the MENU button to go back one level or to exit the OSD menu. If editing a value, press the MENU button to exit editing without saving any changes that have been made.
- 2. SELECT: If the OSD menu is displayed press the SELECT button to cycle through the active inputs. If the OSD menu is displayed, press the SELECT button to select the highlighted menu entry. If editing a value, press the SELECT button to save any changes that have been made.

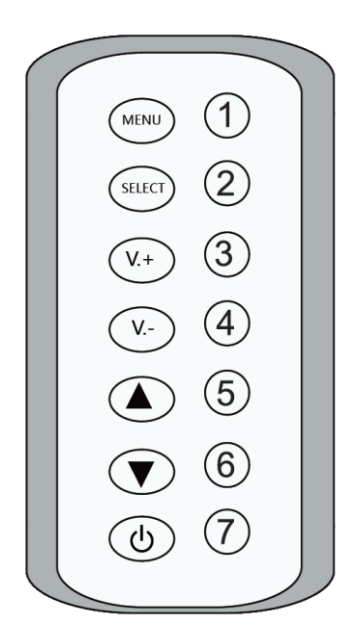

- 3. V.+: If the OSD menu is not displayed, press the V.+ button to increase the volume level. If the OSD menu is displayed and an entry has been selected for editing, press the V.+ button to increase the displayed value.
- 4. V.-: If the OSD menu is not displayed, press the V.- button to decrease the volume level. If the OSD menu is displayed and an entry has been selected for editing, press the V.- button to decrease the displayed value.
- 5. **▲**: If the OSD menu is displayed, press the ▲ button to move the highlight up.
- 6. **▼**: If the OSD menu is displayed, press the **▼**button to move the highlight down.
- 7.  $\psi$ : Press the  $\psi$  button to power the monitor on or off.

#### <span id="page-6-0"></span>Remote Control

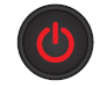

Turns the monitor on or off.

#### SOURCE

Selects the video input.

#### MUTE

Turns audio muting on or off.

#### SCALE

Sets the image aspect ratio.

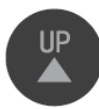

When the OSD menu is displayed, press this button to move the highlight up.

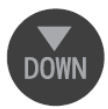

When the OSD menu is displayed, press this button to move the highlight down. If the OSD menu is not displayed, press this button to cycle through the target crosshairs displayed on screen.

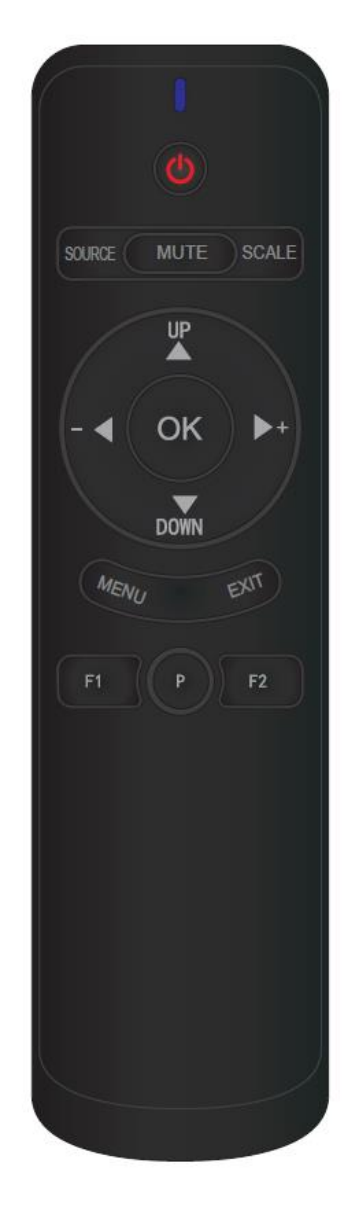

When the OSD menu is not displayed, press this button to decrease the volume level. When the OSD menu is displayed and an entry has been selected for editing, press this button to decrease the displayed value.

When the OSD menu is not displayed, press this button to increase the volume level. When the OSD menu is displayed and an entry has been selected for editing, press this button to increase the displayed value.

If the OSD menu is displayed, press this button to select the highlighted menu entry. If editing a value, press this button to save any changes that have been made.

#### **MENU**

If the OSD menu is not displayed, press this button to activate the OSD menu. If the OSD menu is already displayed, press this button to go back one level or exit the OSD menu. If editing a value, press this button to exit editing without saving any changes that have been made.

#### **EXIT**

If the OSD menu is displayed, press this button to go back one level or exit the OSD menu. If editing a value, press this button to exit editing without saving any changes that have been made.

#### $F1$

Press this button to cycle through the Low Blue options. The available options are Off, Weak, Medium, and Strong.

Press this button to cycle through the image color temperature presets designed for use with different applications. The available options are Standard, Text, Game, Movie, ECO, FPS1, FPS2, RTS, and HDR.

#### $F2$

Press this button to cycle through the Sleep Mode options. The available options are Off, 10 min, 20 min, 30 min, 40 min, 50 min, 60 min, 120 min, and 240 min. The Sleep Mode setting will reset to Off when the monitor shuts off.

## <span id="page-8-0"></span>STAND ASSEMBLY

To conserve space in the packaging, the stand is shipped in three parts. Perform the following steps to assemble the stand and attach it to the monitor.

- 1. Place the monitor box on a flat surface to serve as a cushion, then place the monitor face down on the box.
- 2. Using two of the included Stand Base Screws, attach the two Stand Base Legs to the Stand Neck, as shown in the image below.

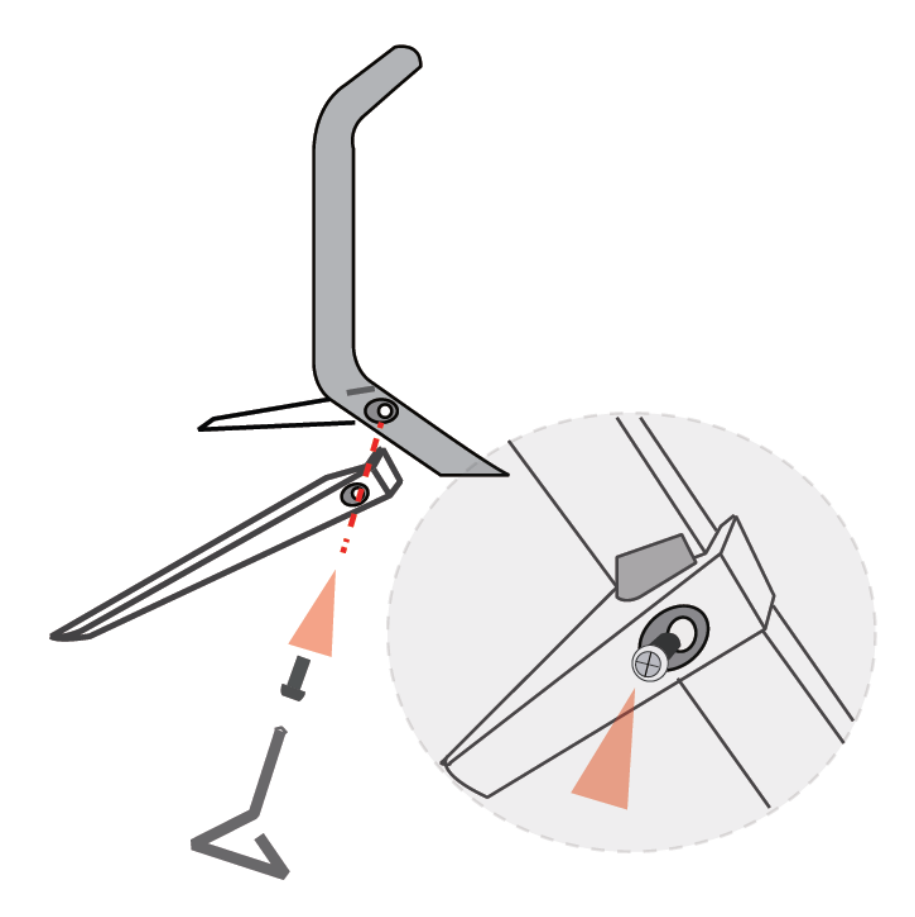

3. Using the four remaining Stand Base Screws, attach the stand assembly to the monitor, as shown in the image below.

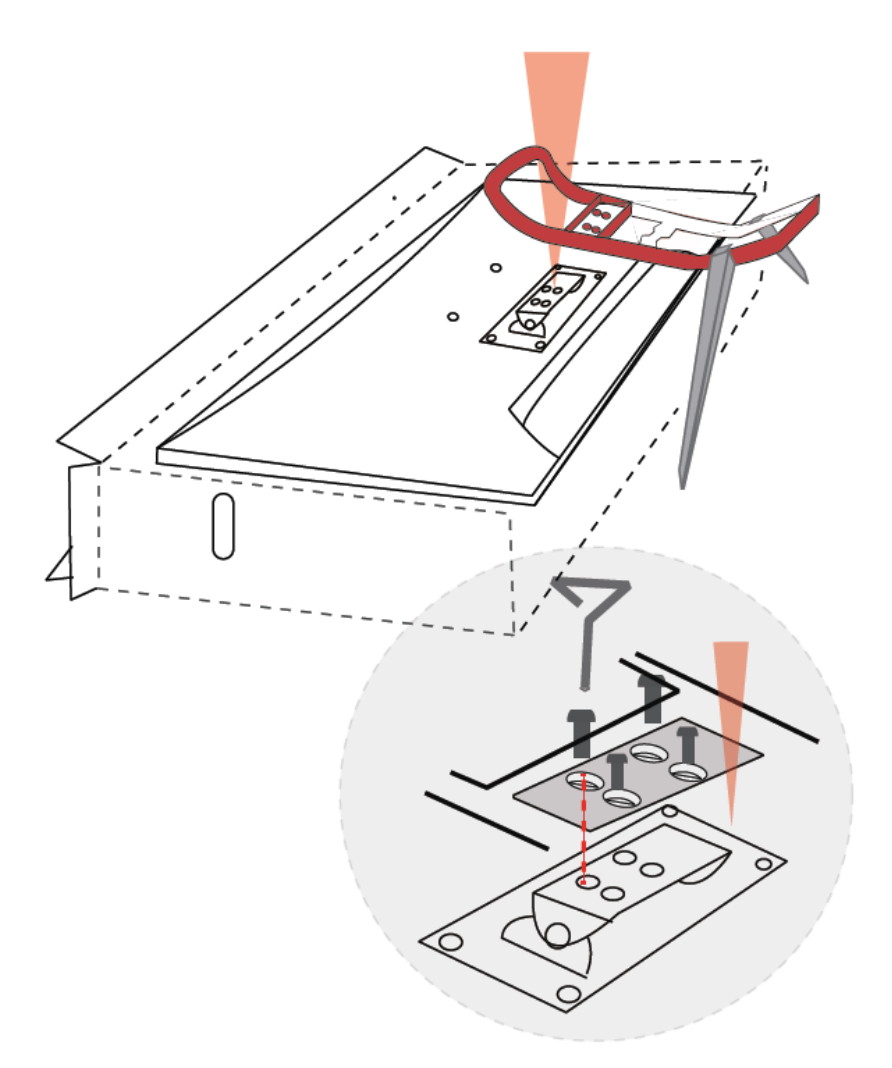

## <span id="page-9-0"></span>INPUT SELECT MENU

You can quickly cycle through the active inputs by pressing the SELECT button. The Input Select menu will briefly display to show the selected input. Note that you cannot select inputs that are not active.

You can also cycle through the active inputs by pressing the

SOURCE

button on the included remote control.

**VGA DVI HDMI DP** 

# <span id="page-10-0"></span>OSD MENU SYSTEM

#### <span id="page-10-1"></span>Set Menu

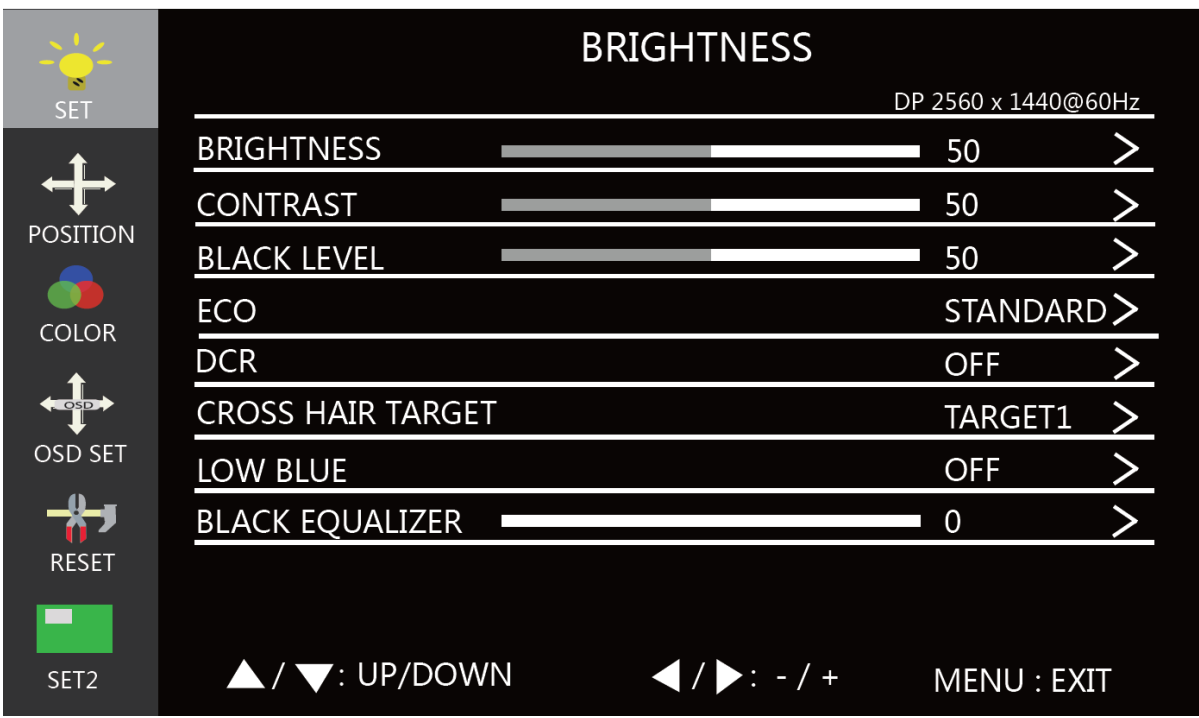

BRIGHTNESS: Adjusts the overall brightness of the display.

CONTRAST: Adjusts the contrast level of the display.

BLACK LEVEL: Adjusts the darkness level of the display.

- ECO: Selects one of the image color presets designed for use with different applications. The available options are Standard, Text, Game, Movie, ECO, FPS1, FPS2, RTS, and HDR.
- DCR: Enables or disable the Dynamic Contrast Ratio feature, which uses the image backlighting to artificially increase overall image contrast. DCR is not well suited for use with fast moving images found in action movies and video games.
- CROSS HAIR TARGET: Selects the cross hair target mode.
- LOW BLUE: Adjusts the amount of blue light contained in the image.
- BLACK EQUALIZER: Adjusts the black equalization of the display.

#### <span id="page-11-0"></span>Position Menu

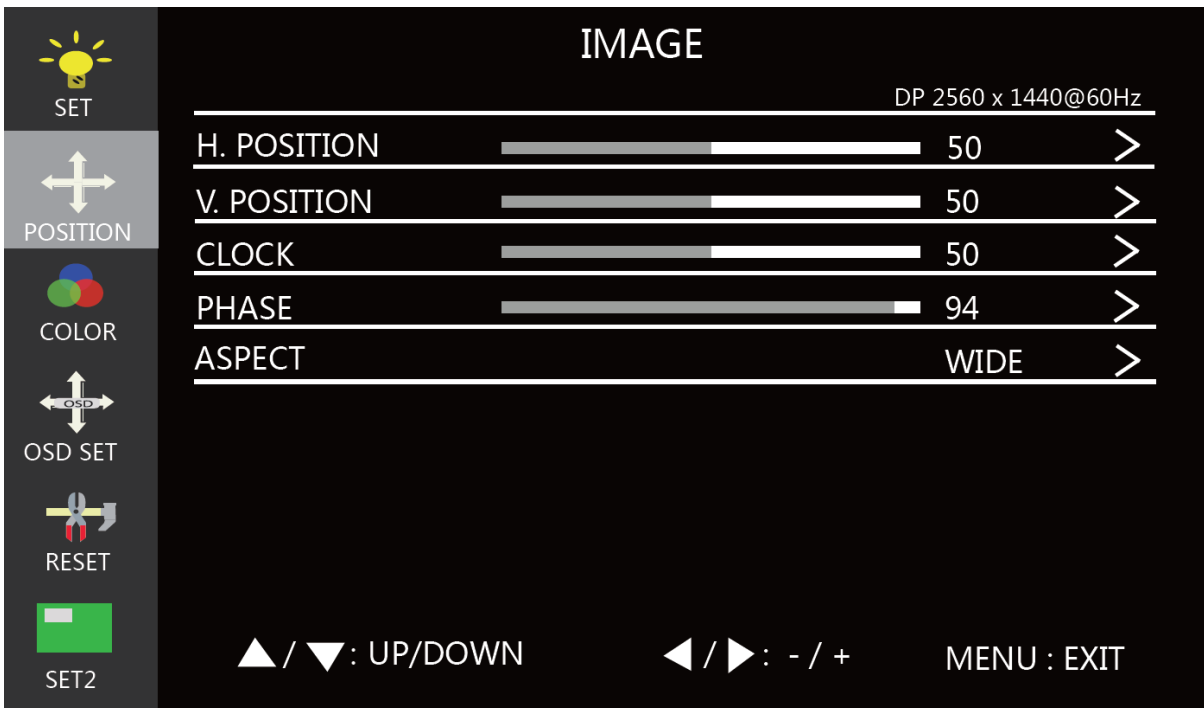

- H. POSITION: Adjusts the horizontal position of the image on the screen. This option is only available when the VGA input is selected.
- V. POSITION: Adjusts the vertical position of the image on the screen. This option is only available when the VGA input is selected.
- CLOCK: Allows adjustment of the monitor's Clock frequency. On a grey test screen, an incorrect Clock setting will manifest itself as large vertical lines and the display may have an incorrect width. The Clock should be corrected before attempting to correct the Phase. This option is only available when the VGA input is selected.
- PHASE: Allows adjustment of the monitor's Phase setting. On a grey test screen, an incorrect Phase setting will manifest itself as a series of horizontal lines. The Clock should be corrected before attempting to correct the Phase. This option is only available when the VGA input is selected.
- ASPECT: Sets the display aspect ratio. The available options are Auto, Wide, and 4:3.

## <span id="page-12-0"></span>Color Menu

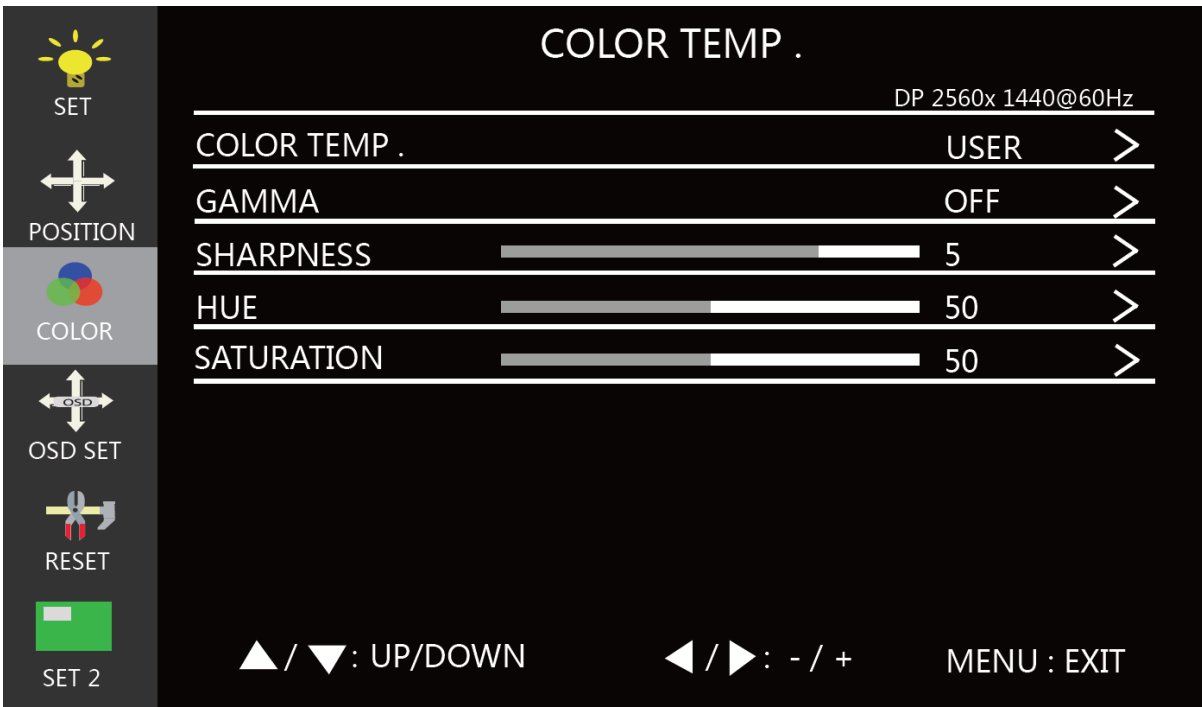

COLOR TEMP.: Allows selection of a color temperature preset. The available options are User, User2, User3, SRGB, Warm, and Cool. When User, User2, or User3 is selected, you can manually change the individual Red, Green, and Blue levels.

- GAMMA: Adjusts the gamma level of the display. The available options are Off, 1.8, 2.0, 2.2, 2.4, and 2.6.
- SHARPNESS: Adjusts the sharpness of the displayed image.
- HUE: Adjusts the tone of the color in the displayed image.
- SATURATION: Adjusts the amount of gray in the color.

## <span id="page-13-0"></span>OSD Set Menu

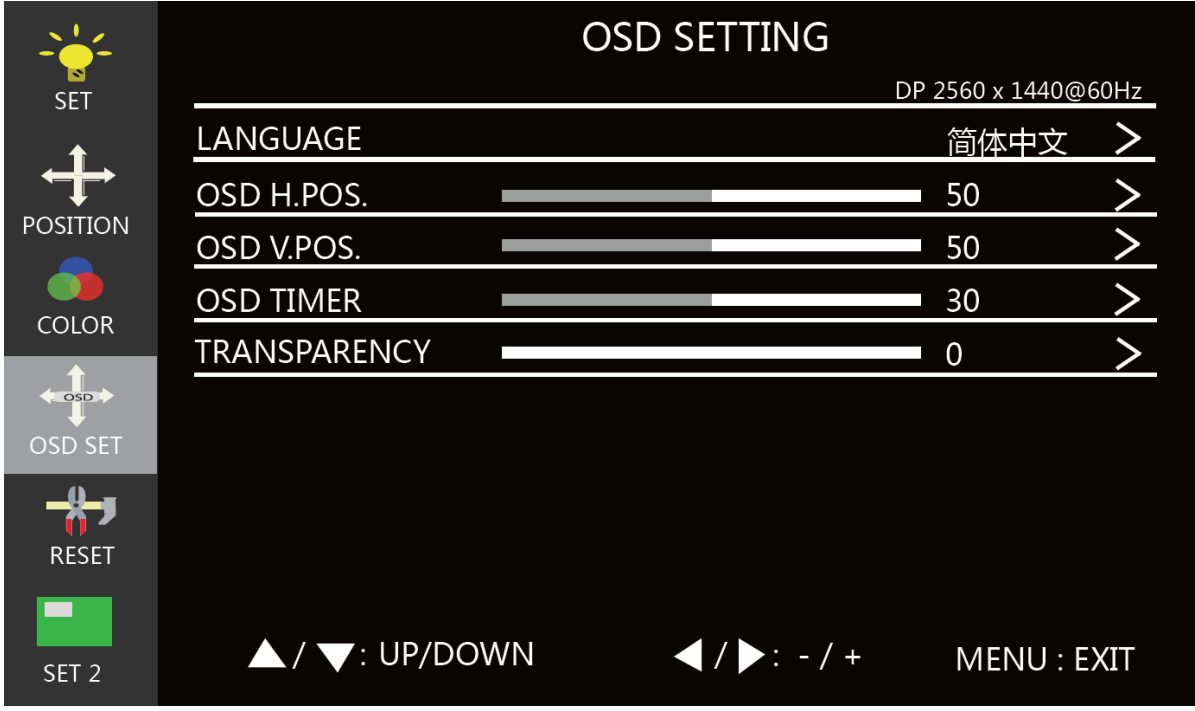

LANGUAGE: Allows selection of the language used in the OSD menu system. The available options are English, Chinese, and Korean.

- OSD H.POS.: Adjusts the horizontal position of the OSD menu on the screen.
- OSD V.POS.: Adjusts the vertical position of the OSD menu on the screen.
- OSD TIMER: Adjusts the amount of time that the OSD menu is displayed when no buttons are used. The adjustment range is 5 to 60 seconds.
- TRANSPARENCY: Determines how much of the underlying image that shows through the OSD menu. The available options are 0 (no transparency), 25, 50, 75, and 100 (maximum transparency).

#### <span id="page-14-0"></span>Reset Menu

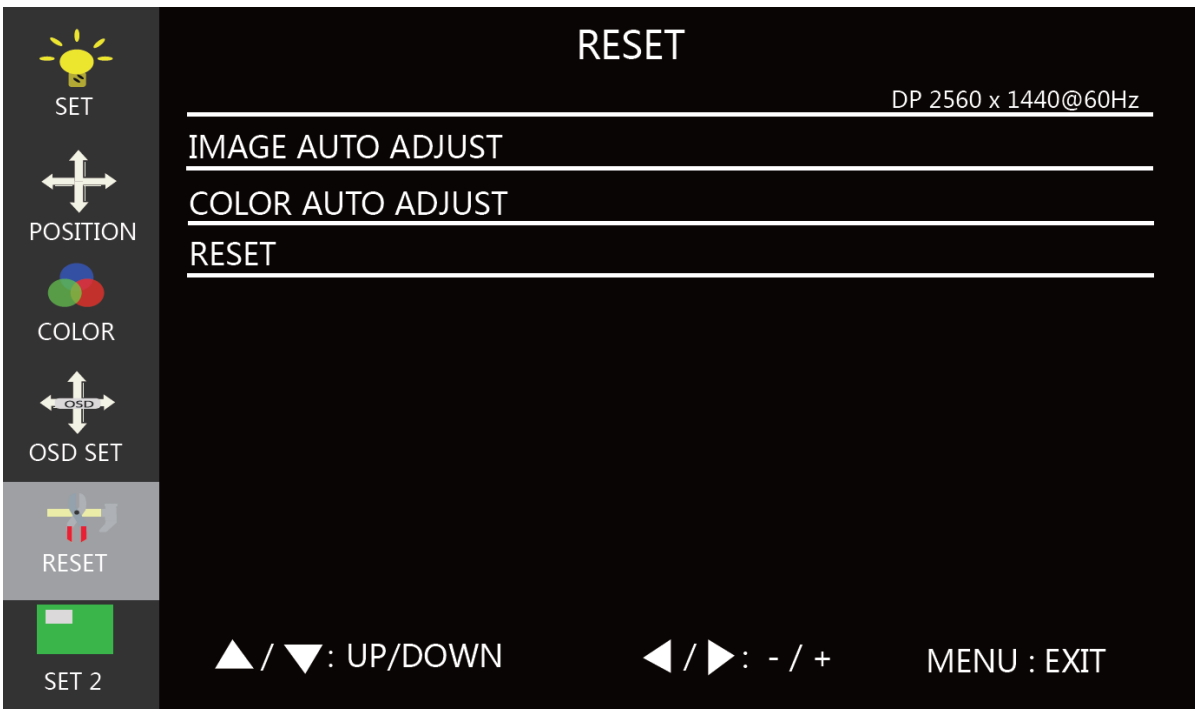

IMAGE AUTO ADJUST: Automatically adjusts the position of the image on the screen. This option is only available when the VGA input is selected.

- COLOR AUTO ADJUST: Automatically adjusts the color of the displayed image. This option is only available when the VGA input is selected.
- RESET: Resets the monitor's settings to the factory default values.

#### <span id="page-15-0"></span>Set 2 Menu

![](_page_15_Picture_92.jpeg)

SIGNAL SOURCE: Allows selection of the video input. The available options are VGA, DVI, HDMI®, and DP. Note that if you select an inactive input, the monitor will automatically switch to the first active input after a few seconds.

MUTE: Turns audio muting on or off.

- AUDIO SELECT: Enables or disables the internal speakers. The available options are Speaker and Ear Phone. When Ear Phone is selected, audio output is limited to the 3.5mm Audio Out jack on the rear panel.
- VOLUME: Adjusts the audio volume level.
- FREE SYNC: Enables or disables the built-in AMD® FreeSync™ mode. FreeSync eliminates image tears and choppiness when using the DisplayPort video input.
- OVER DRIVER: Allows for the use of superscaling, which allows the monitor to display a simulated 4K@30Hz resolution. The available options are Off, Weak, Medium, and Strong.
- SLEEP MODE: Sets the amount of time from when Sleep Mode is activated before it automatically shuts off the monitor. The available options are Off, 10 min, 20 min, 30 min, 40 min, 50 min, 60 min, 120 min, and 240 min. The Sleep Mode setting will reset to Off when the monitor shuts off.

# <span id="page-16-0"></span>TECHNICAL SUPPORT

Monoprice is pleased to provide free, live, online technical support to assist you with any questions you may have about installation, setup, troubleshooting, or product recommendations. If you ever need assistance with your new product, please come online to talk to one of our friendly and knowledgeable Tech Support Associates. Technical support is available through the online chat button on our website www.monoprice.com during regular business hours, 7 days a week. You can also get assistance through email by sending a message to tech@monoprice.com

![](_page_16_Picture_125.jpeg)

## <span id="page-16-1"></span>SPECIFICATIONS

# <span id="page-17-0"></span>REGULATORY COMPLIANCE

## <span id="page-17-1"></span>Notice for FCC

Modifying the equipment without Monoprice's authorization may result in the equipment no longer complying with FCC requirements for Class B digital devices. In that event, your right to use the equipment may be limited by FCC regulations, and you may be required to correct any interference to radio or television communications at your own expense.

This equipment has been tested and found to comply with the limits for a Class B digital device, pursuant to Part 15 of the FCC Rules. These limits are designed to provide reasonable protection against harmful interference in a residential installation. This equipment generates, uses and can radiate radio frequency energy and, if not installed and used in accordance with the instructions, may cause harmful interference to radio communications. However, there is no guarantee that interference will not occur in a particular installation. If this equipment does cause harmful interference to radio or television reception, which can be determined by turning the equipment off and on, the user is encouraged to try to correct the interference by one or more of the following measures:

- Reorient or relocate the receiving antenna.
- Increase the separation between the equipment and receiver.
- Connect the equipment into an outlet on a circuit different from that to which the receiver is connected.
- Consult the dealer or an experienced radio/TV technician for help.

#### <span id="page-17-2"></span>Notice for Industry Canada

This Class B digital apparatus complies with Canadian ICES-003.

Cet appareil numérique de la classe B est conforme à la norme NMB-003 du Canada.

HDMI®, the HDMI Logo, and High-Definition Multimedia Interface are trademarks or registered trademarks of HDMI Licensing LLC in the United States and other countries. AMD® and FreeSync™ are trademarks of Advanced Micro Devices, Inc. in the United States and/or other jurisdictions.